**The Emulation settings on EstiNet simulator module MIFX** 

# **MIFX module**

The MIFX module is to send and receive packets between simulator and physical network card. This is a communication way for EstiNet simulator and physical network.

## **The setting steps of MIFX module**

1. Select a Router Inferface which will send and receive packets to physical network.

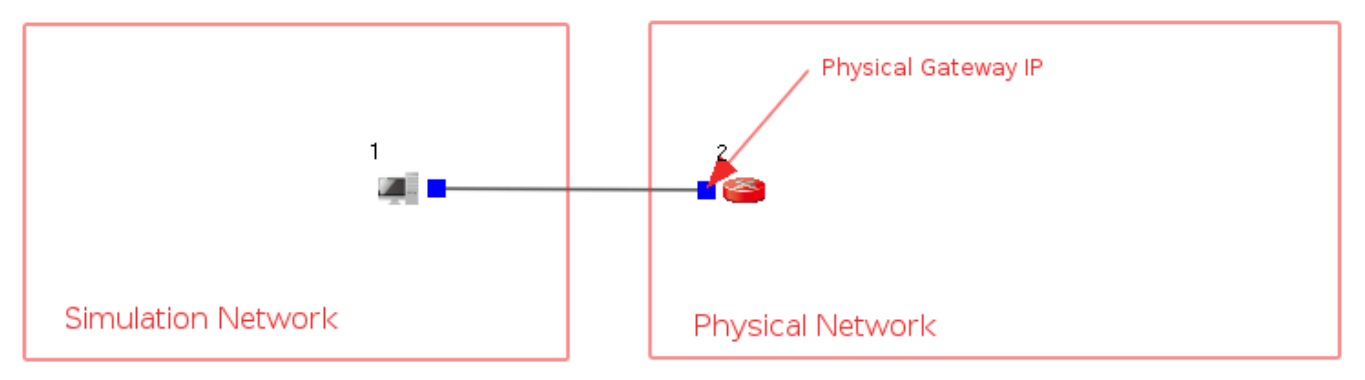

2. Make sure the subnet of physical network card.

[anton@localhost ~]\$ ifconfig ens33 ens33: flags=4163<UP RROADCAST RUNNING MULITCAST> mtu 1500 inet 192.168.206.129 netmask 255.255.255.0 broadcast 192.168.206.255 Inetb Te80::Tceb:cc/c:cb2d:3e5b prefixlen b4 scopeid 0x20<link> ether 00:0c:29:62:c0:4b txqueuelen 1000 (Ethernet) RX packets 544142 bytes 41338281 (39.4 MiB) RX errors 0 dropped 0 overruns 0 frame 0 TX packets 527195 bytes 1344091653 (1.2 GiB) TX errors  $\theta$  dropped  $\theta$  overruns  $\theta$  carrier  $\theta$  collisions  $\theta$ 

3. Make sure the Gateway IP of physical network.<br>
[anton@localhost ~1\$ ip route

default via 192.168.206.2 dev ens33 proto static metric 100 172.17.0.0/16 dev docker0 proto kernel scope link src 172.17.0.1 linkdown 192.168.206.0/24 dev ens33 proto kernel scope link src 192.168.206.129 metric 100 4. Switch to Edit Parameters state.

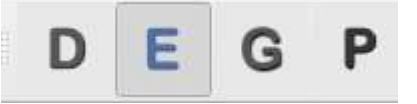

5. Double click the Node which will send and receive packets between simulator and physical network.

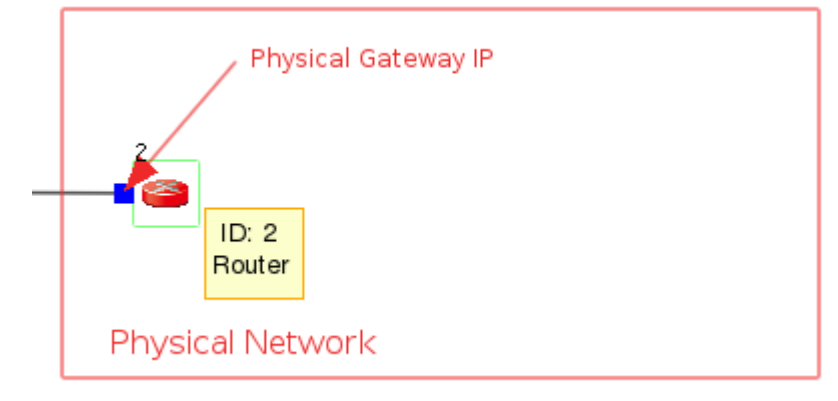

6. Click the button "Module Editor".

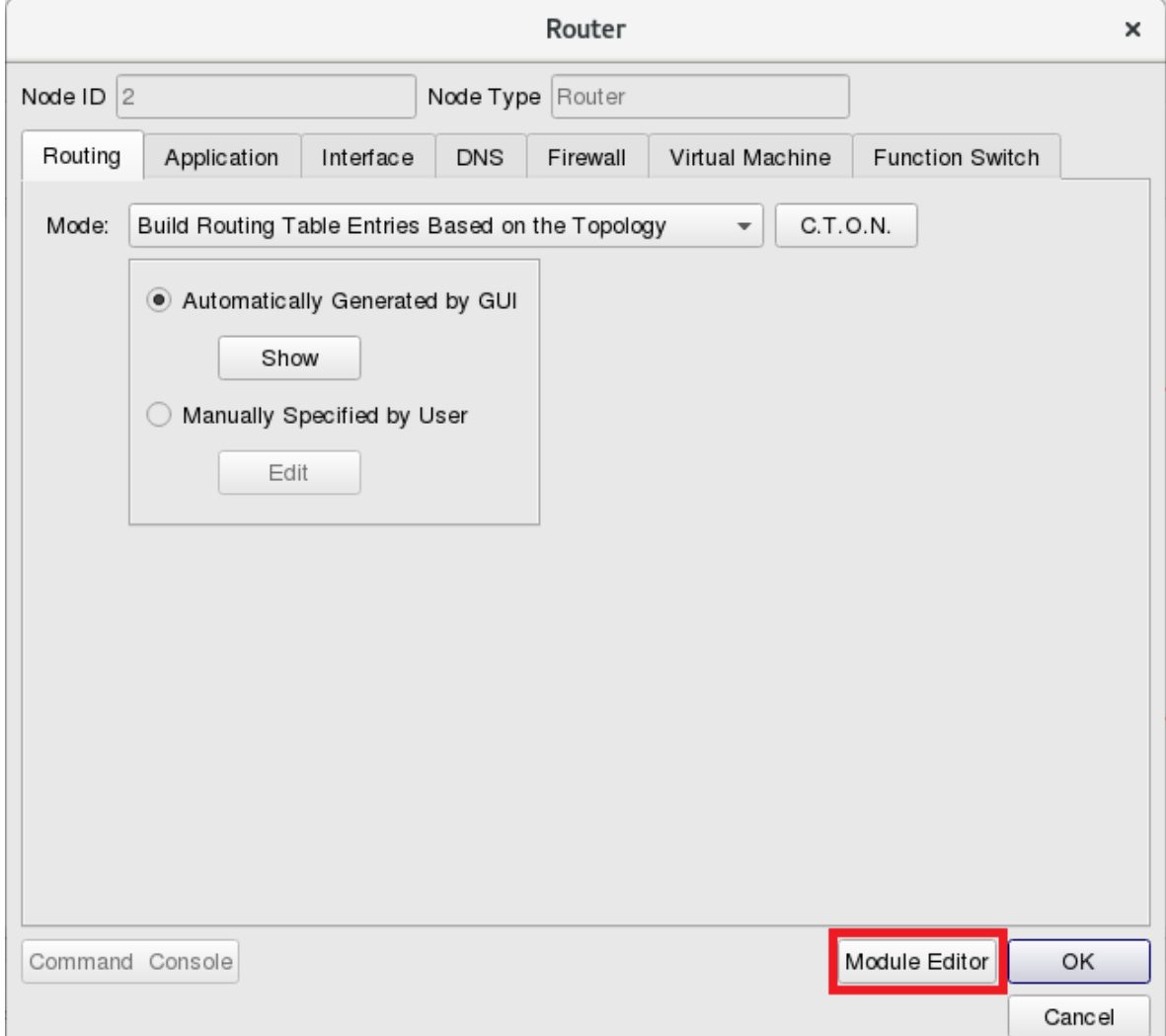

7. Add a MIFX module from Module Group.

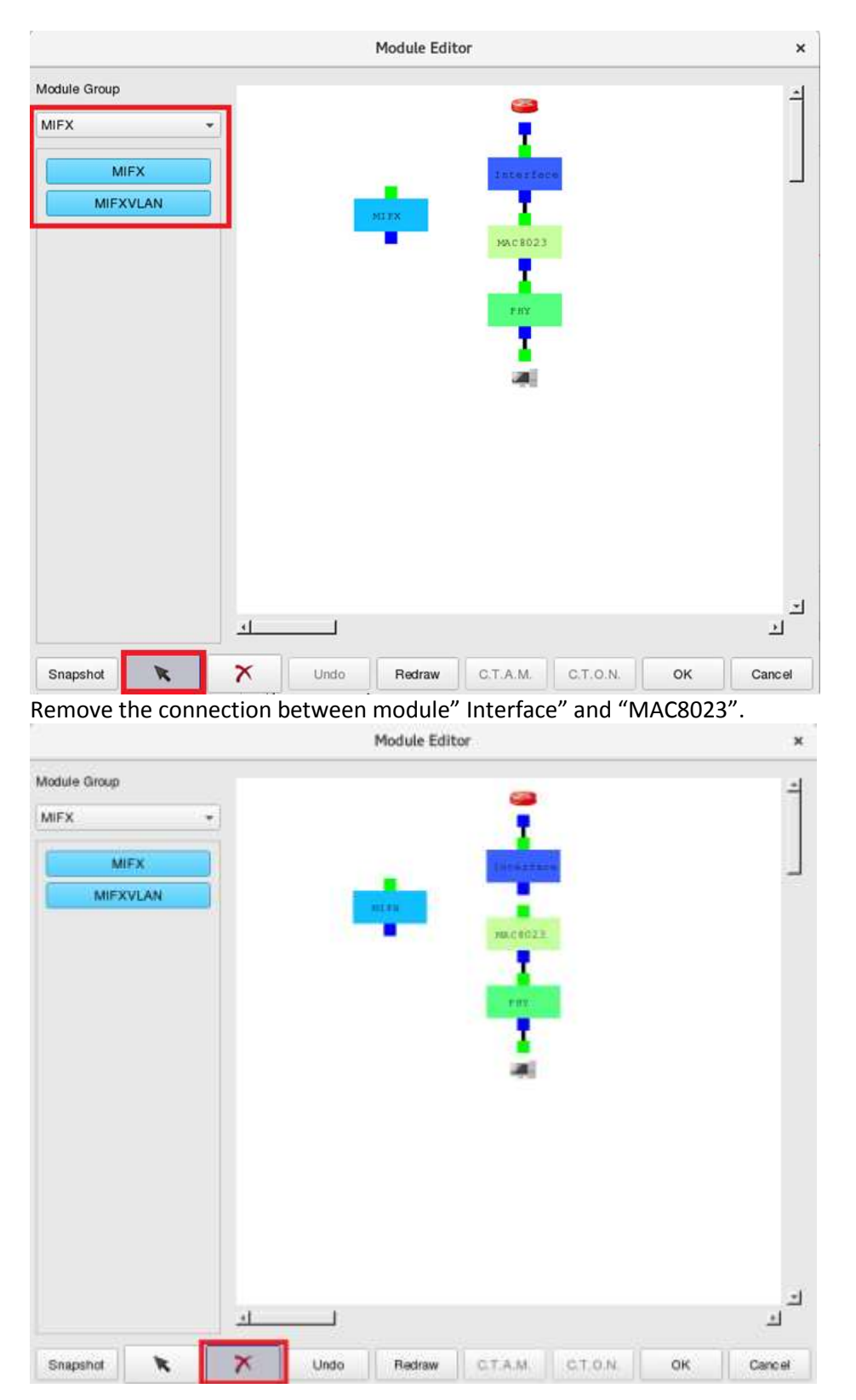

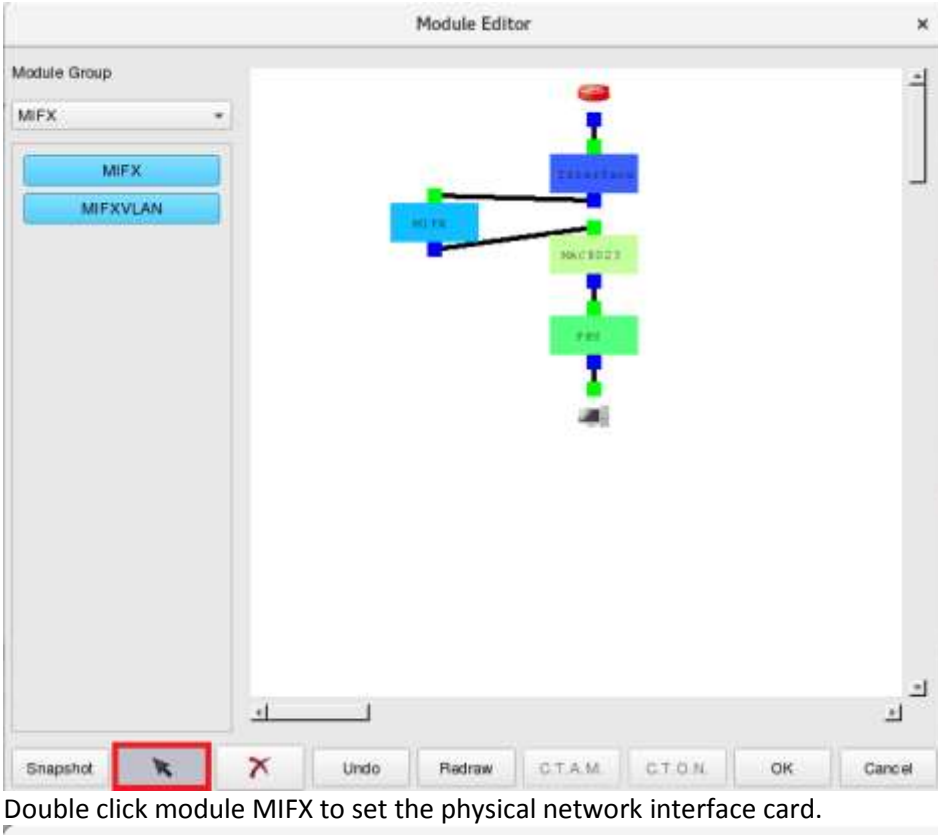

**Module Edit** 

 $\times$ 

### Parameters Setting Information for sending packets to the physical network interface: Interface Name ens33 Action when receiving packets from the physical network interface:  $\bigcirc$  Sending packets up to module stack Sending packets down to module stack Action when receiving packets from the neighbor module:  $\sqrt{\phantom{a}}$  Drop the packets form the lower module stack  $\blacktriangledown$  Drop the packets form the upper module stack OK Cancel

### Connect the module "Interface"<->"MIFX" and "MAC8023".

8. From tool bar "E-Tools"=> Reassign Subnets' IP Address, to reset the interface IP. To make the same subnet between simulation environment and physical network interface IP. In this sample, the Gateway IP of physical network is "192.168.206.2".

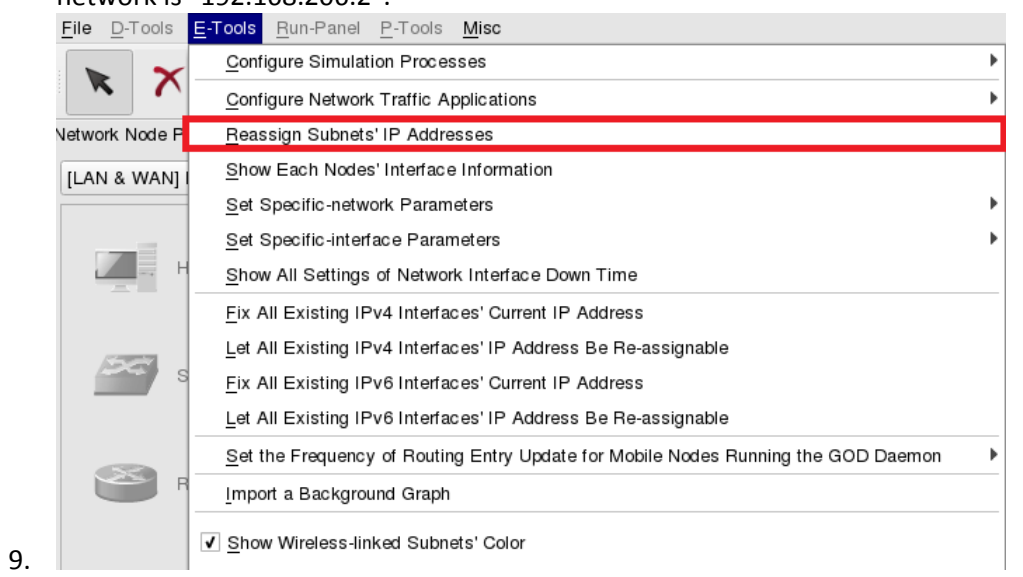

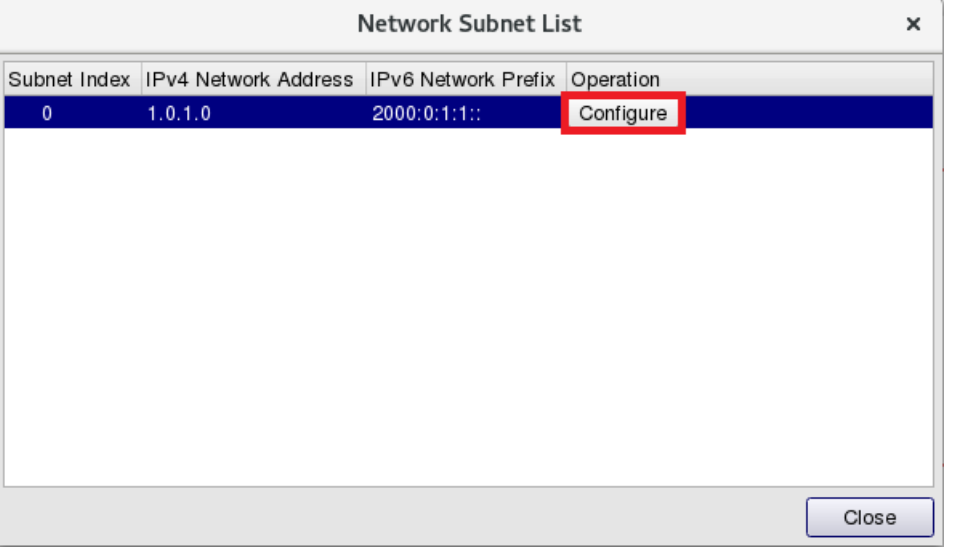

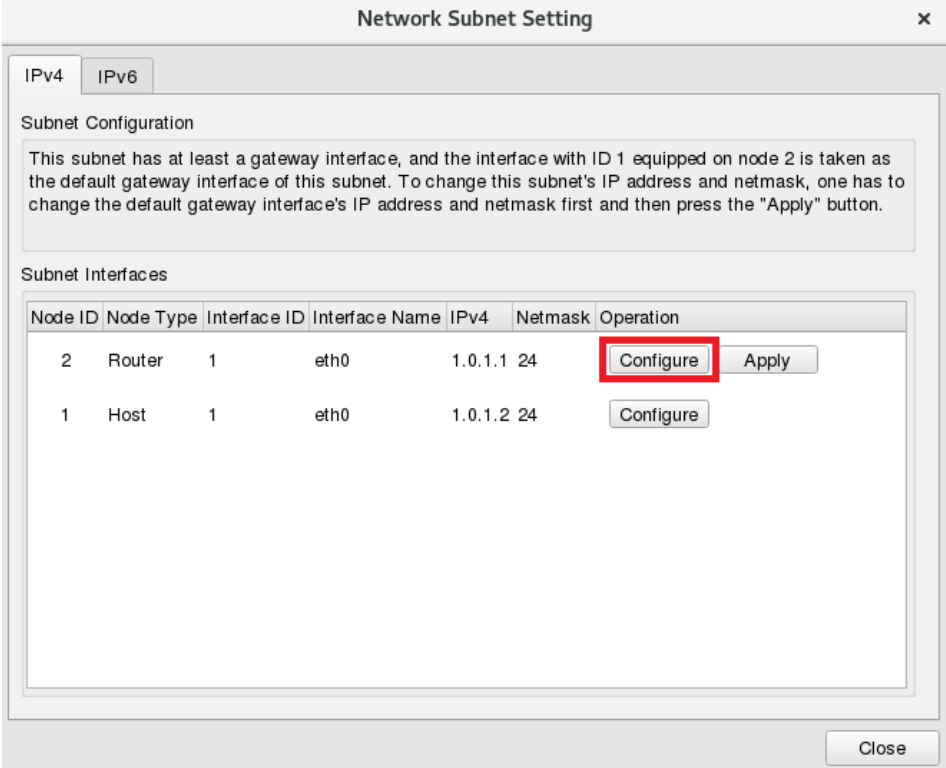

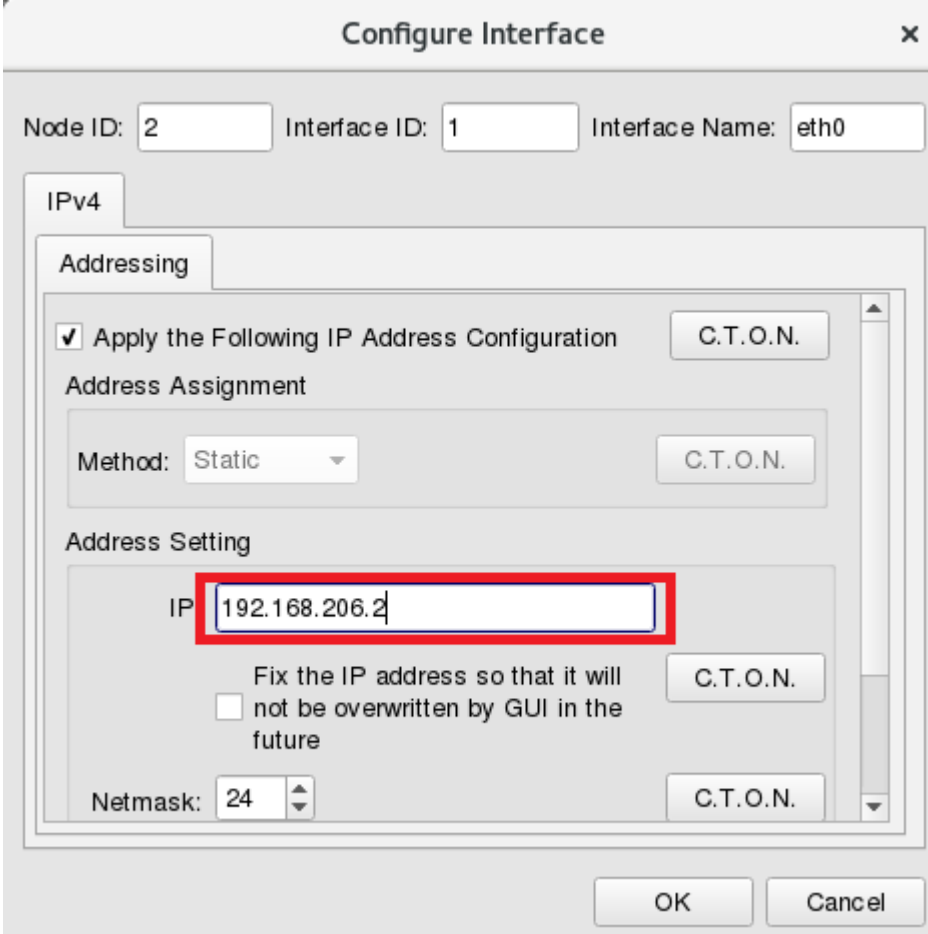

#### 10. To make the same subnet between simulation Node and a physical network interface card.

 $\pmb{\times}$ 

Network Subnet Setting

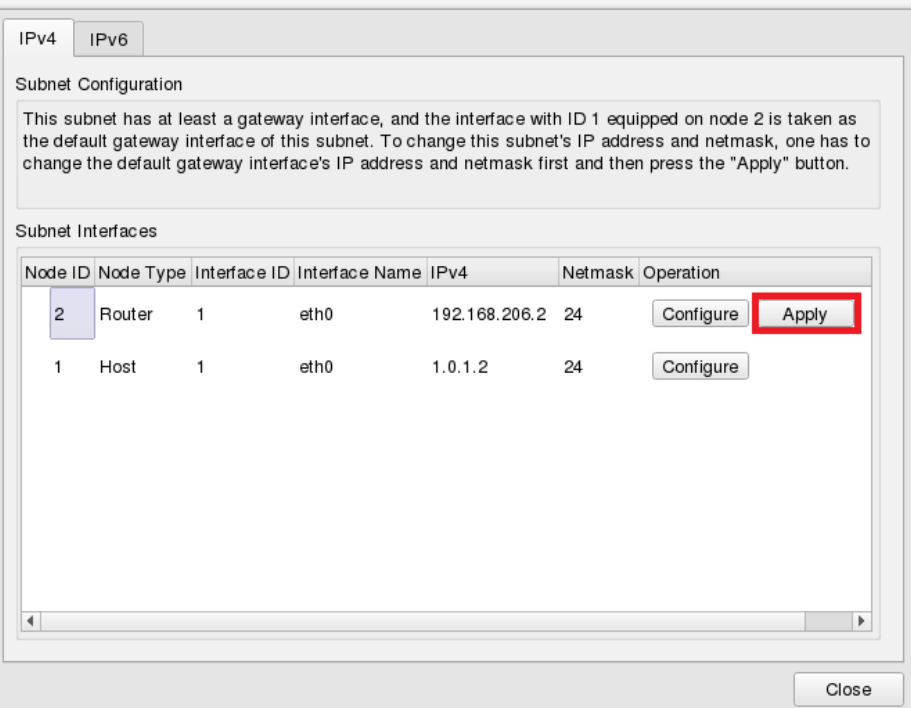

11. Configure other Node Interface IP which could not be duplicated to physical network IP.

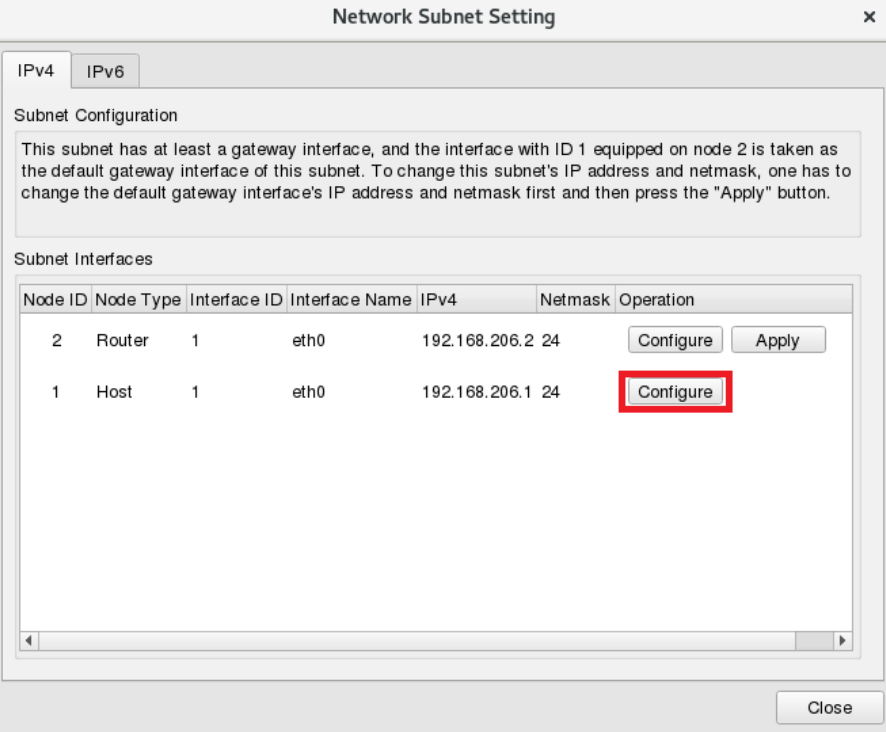

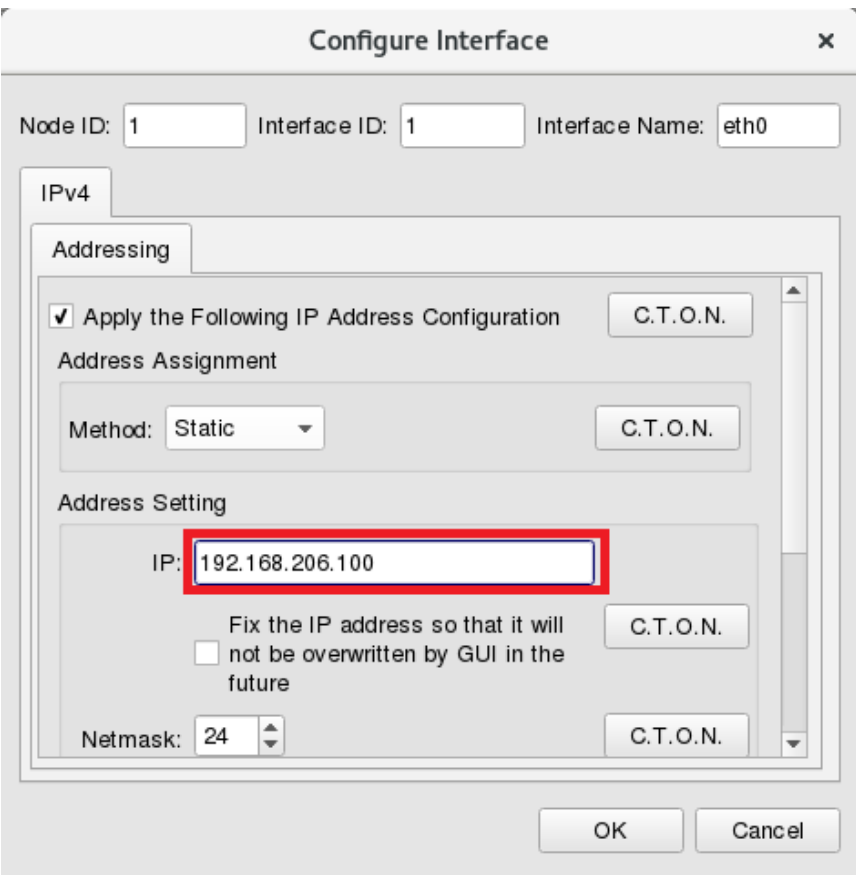

12. Switch to "G" state "Generate Configuration File".

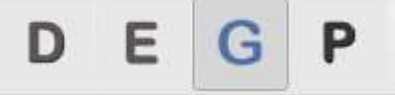

13. To execute simulation from tool bar "Run-Panel"=> "Start Simulation".

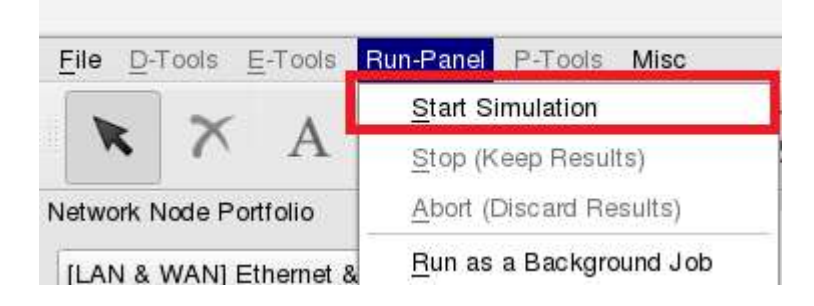

14. Click mouse right button to "Open Command Console".

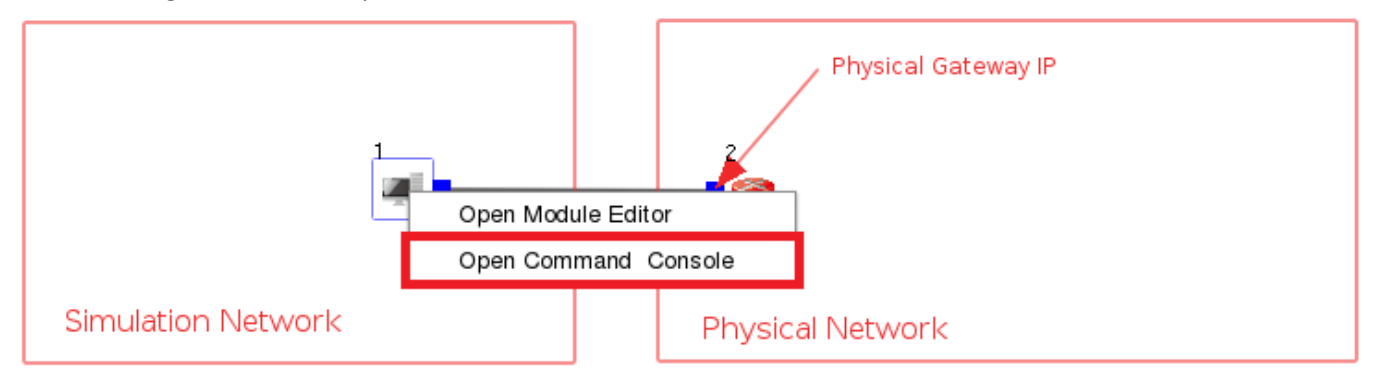

15. Use command "ping" to test the network connection status. PS. IP 8.8.8.8 is Google DNS server.

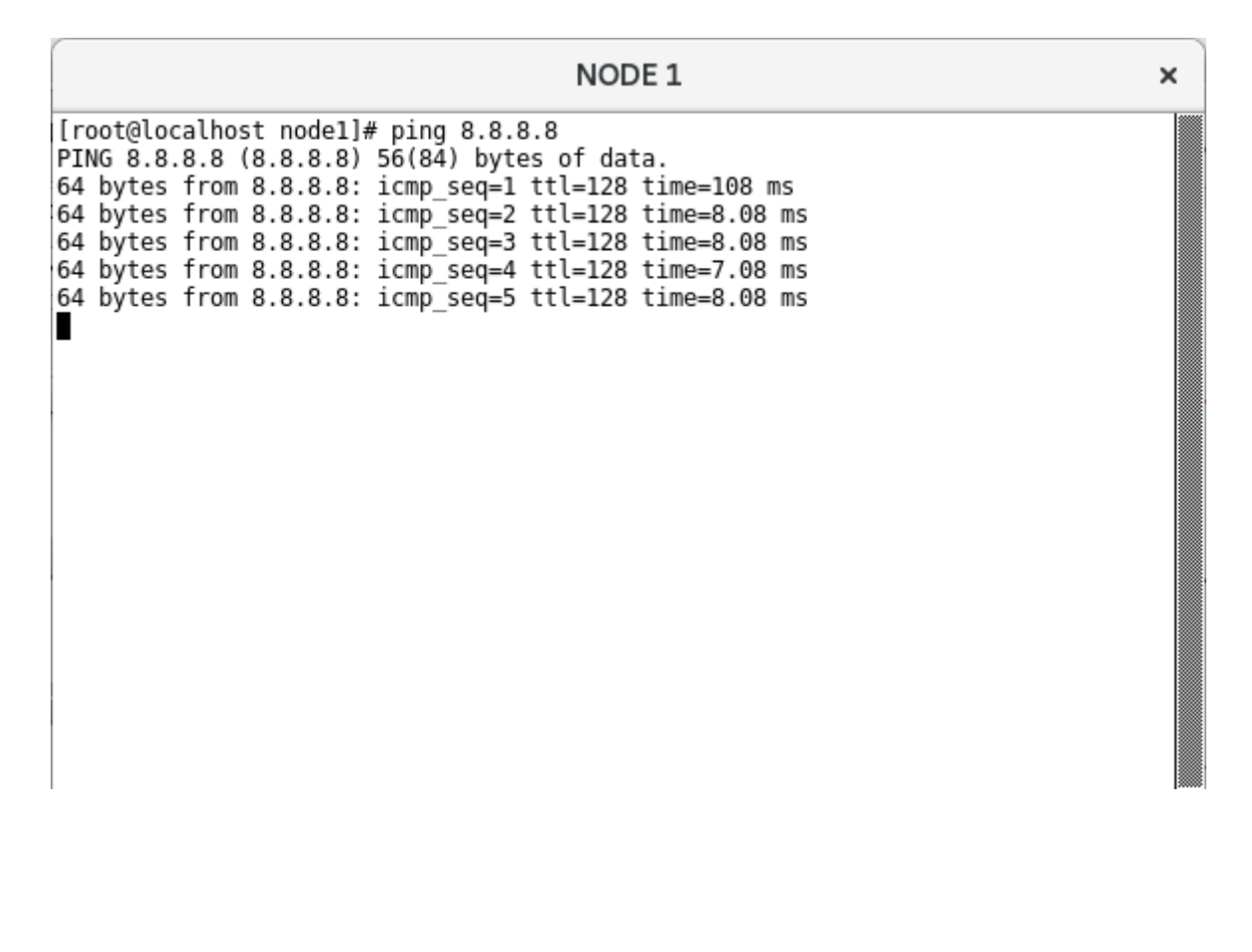